# Energy Dispatch Setup

Last Modified on 02/02/2022 1:11 pm CST

## General

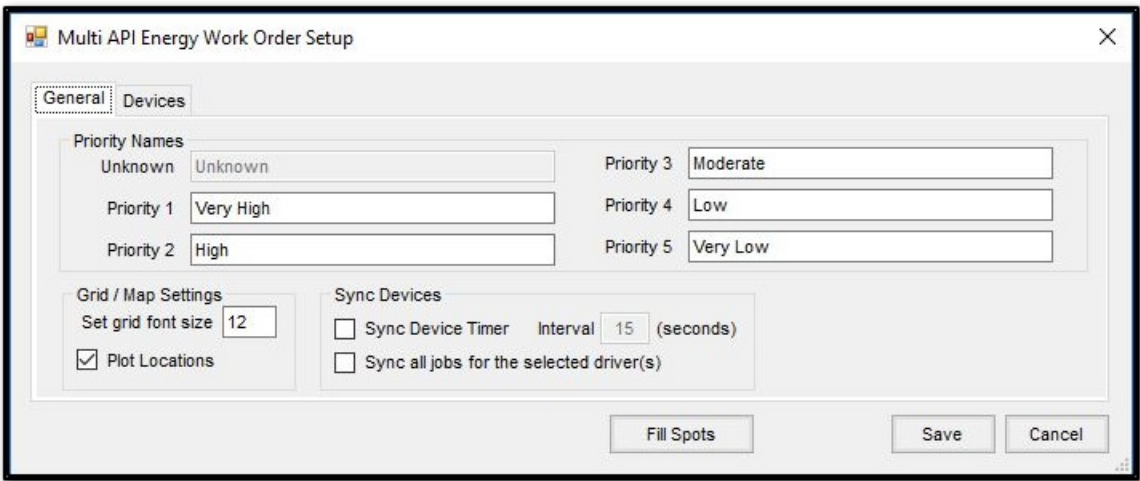

#### Setting up Energy Dispatch Priorities

Priorities may be assigned to Product Delivery Orders and Maintenance Work Orders on the *General* tab of the *Energy Work Orders* grid. The priorities may be given specific names to be more meaningfulto the users. This setup is foundon the *Multi API Energy Work Order Setup* window. Enter text into the fieldthat corresponds with each priority number. Select **Save** when finished.

#### Set Grid / Map Settings

The font size in the *Energy Work Orders* gridmay be adjustedto accommodate various sizedcomputer monitors. On the *General* tab ofthe *Multi API Energy Work Order Setup* window, use the *Set grid fontsize* fieldto enter a numeric font size. Select **Save** to apply this font size to the grid.

The *Plot* Locations option plots the company locations on the map if the locations are geo-coded in the Agvance database.

#### SyncDevices

Select **Sync Device Timer** ifthe Energy tickets with a *Ready* status shouldautomatically sync to the device specified on the job. Enter the *Interval* in seconds for this automatic sync to occur.

With the *Sync all jobsfor the selected driver(s)* option selected,the sync process syncs selectedjobs andalso automatically looks for other jobs assignedto the same drivers andsyncs those as well.

#### Fill Spots

Depot fill spots may be added, edited, or deletedfrom the *Fill Spots* window. Select **Add Fill Spot**to adda line to the grid. Enter the ID, Name, and address information to the line in the grid. Optionally, select Map to display a map, then

right-click on the desiredlocation on the map to place a location. Select **OK** to populate the Lat andLon on the *Fill Spot*line in the grid. Once information has been verified, select **Save**.

### **Devices**

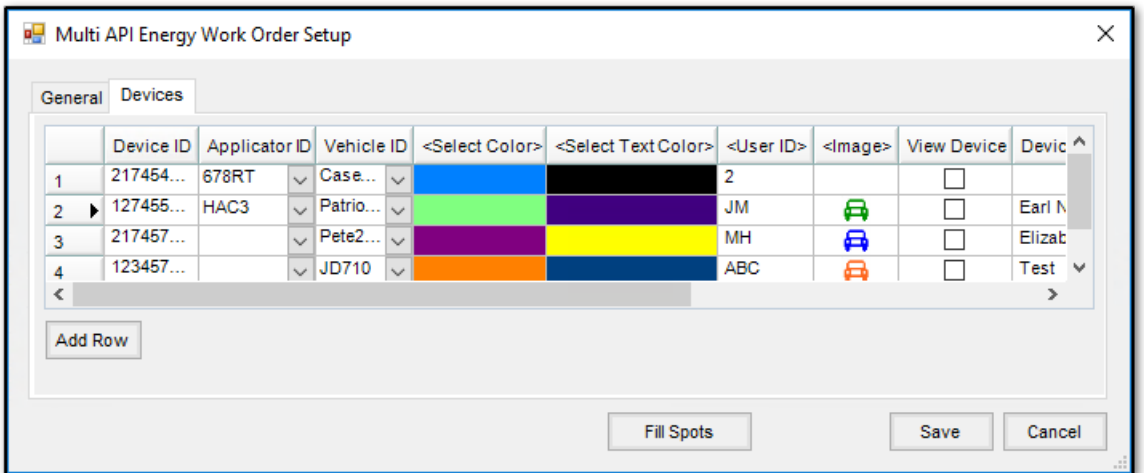

Devices usedto communicate Energy job information to drivers are set on the*Devices*tab which allows tracking these devices using *Live Map*. Select **Add Row** to adda row where information is then entered. Enter a *Device ID*, which is the device phone number, and then optionally assign an *Application ID* and/or *Vehicle ID*. A color may be selected for the device as well as a text color selection. If selected, these colors display for the device on the *Live Map*. A *User ID* and*Image* may also be assignedto the device. The *View Device* option must be selectedfor the device be show on the *Live Map*. If a *Device Alias*is entered, it displays on the *Live Map* insteadof displaying the*Device ID*. Select *Android* or *iOS* as the*Device Type*.